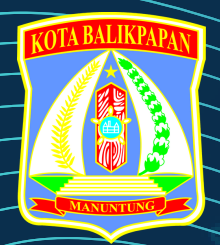

## **DINAS PENANAMAN MODAL DAN PELAYANAN TERPADU SATU PINTU KOTA BALIKPAPAN**

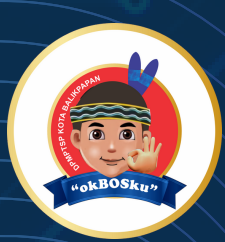

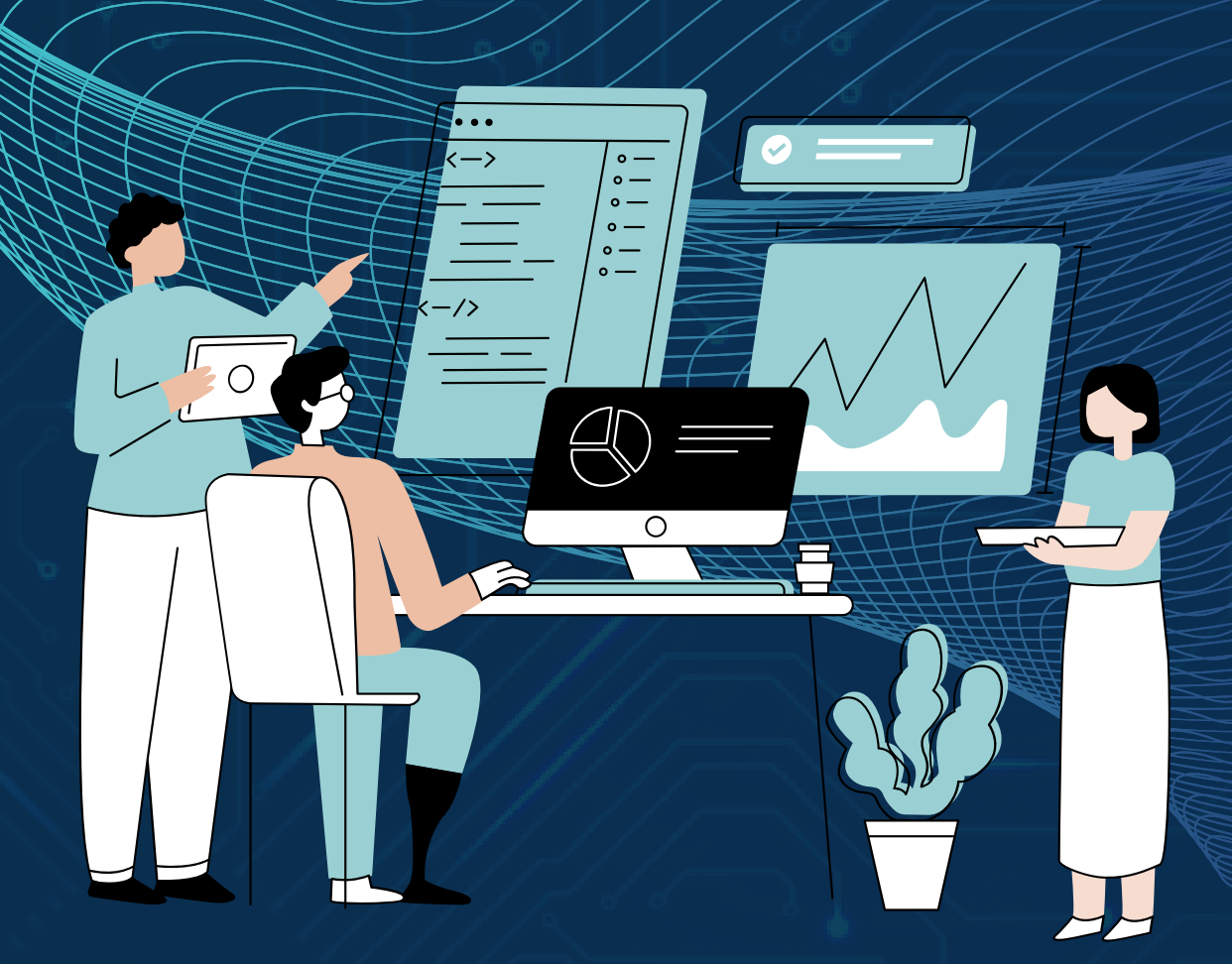

# **USER MANUAL**

APLIKASI SPONTAN (SISTEM PE N D AFTARA N O N LI N E TANPA ANTRIAN)

**H TTPS://SPON TA N .BALIKPAPA N .GO.I D /**

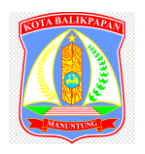

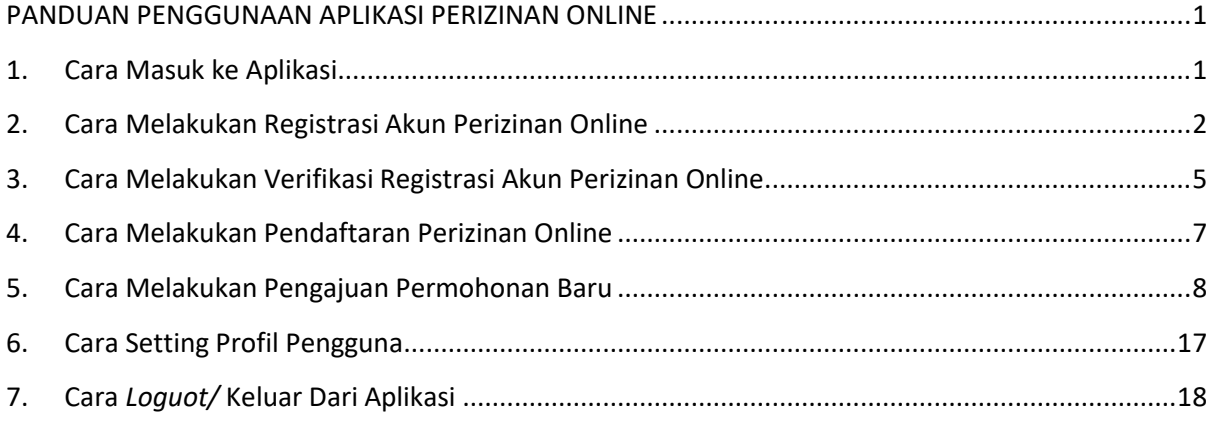

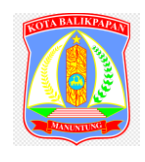

### **PANDUAN PENGGUNAAN APLIKASI PERIZINAN ONLINE**

#### <span id="page-2-1"></span><span id="page-2-0"></span>**1. Cara Masuk ke Aplikasi**

Adapun untuk masuk ke dalam aplikasi Perizinan Online Kota Balikpapan, terlebih dahulu jalankan aplikasi browser Google Chrome. Pada kolom isian alamat web *browser* tersebut ketikkan alamat aplikasi lalu tekan tombol *ENTER* pada keyboard Anda.

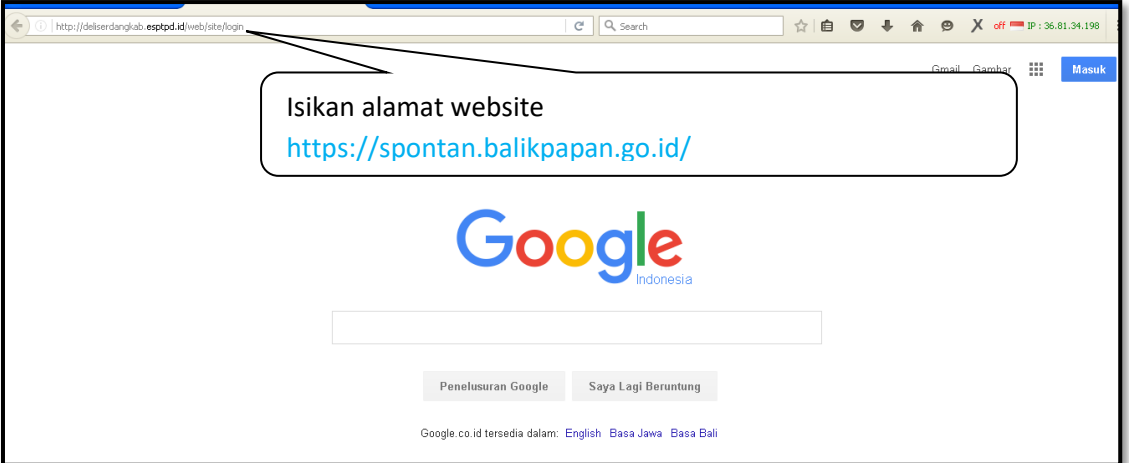

*Gambar 1 . Cara Masuk ke Halaman Awal Perizinan Online*

Selanjutnya akan ditampilkan halaman landing DPMPTSP Balikpapan seperti gambar berikut ini:

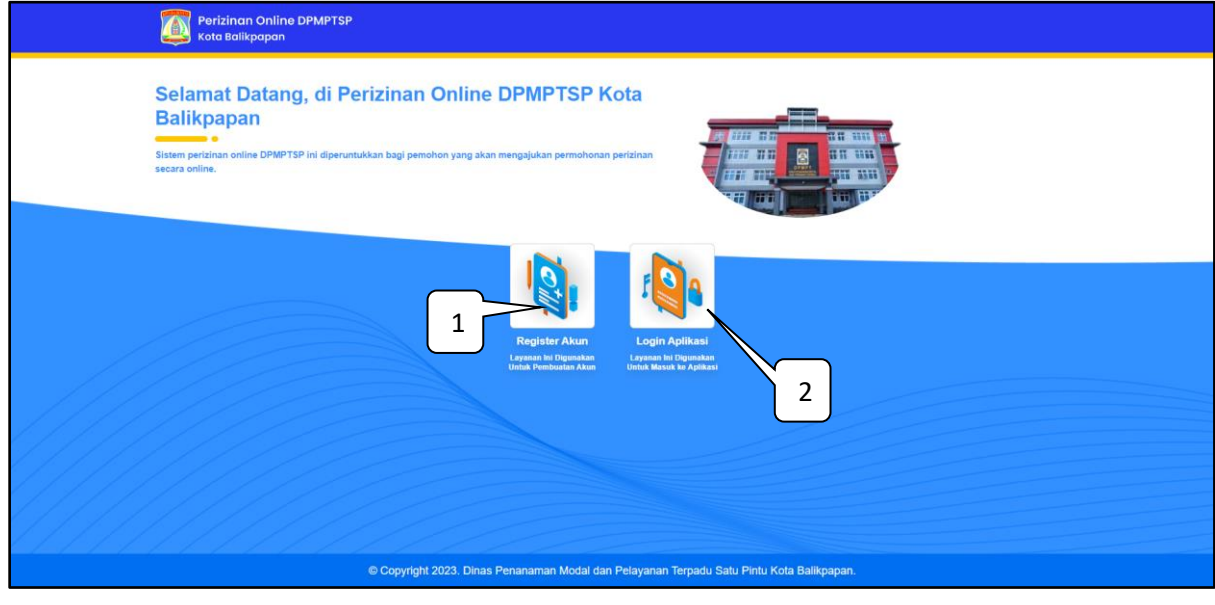

*Tampilan Fitur Aplikasi Perizinan Online*

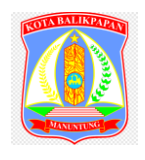

Keterangan:

- 1. Berfungsi untuk melakukan registrasi akun perizinan online
- 2. Berfungsi untuk Login Aplikasi Perizinan

#### <span id="page-3-0"></span>**2. Cara Melakukan Registrasi Akun Perizinan Online**

Untuk melakukan registrasi akun perizinan online klik pada icon **Registrasi Akun** seperti pada gambar berikut ini:

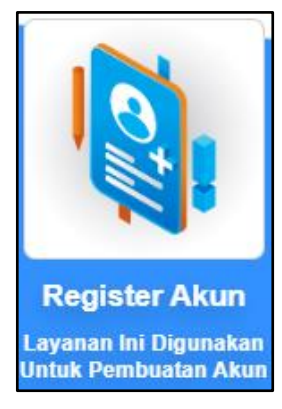

*Icon Registrasi Akun*

Setelah klik icon **Registrasi Akun** maka akan ditampilkan form pengisian data untuk pendaftar perizinan online **baru**. Berikut ini adalah tampilan form pendaftaran online **baru**:

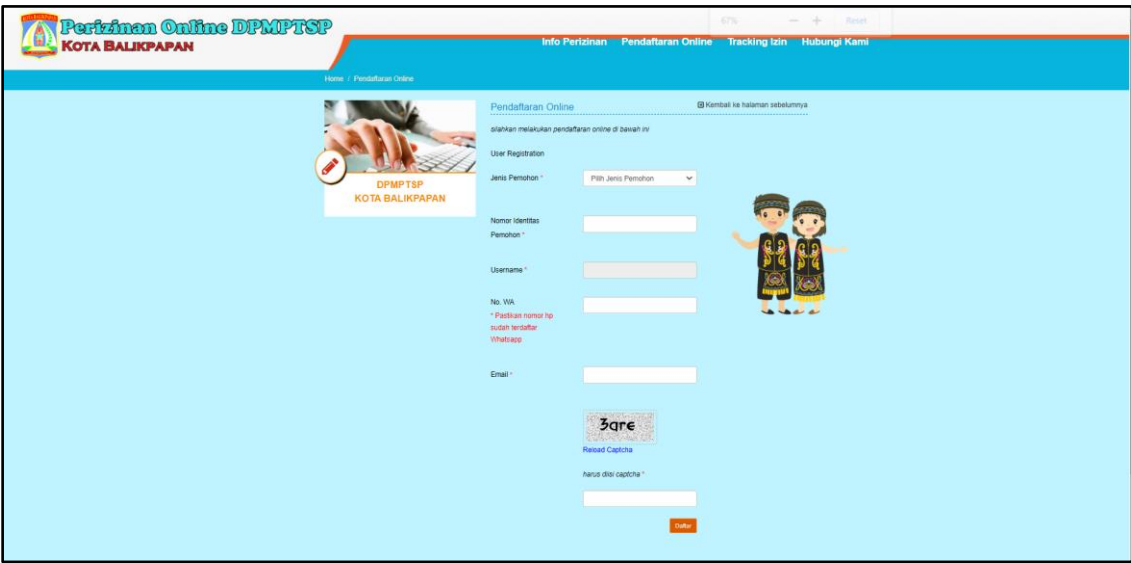

*Form Registrasi Akun Perizinan Online*

Untuk pemohon perorangan lengkapi form di atas dengan mengisikan:

- Memilih jenis pemohon (**pilih Perorangan)**

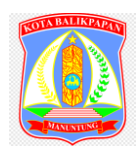

- Isikan nomor identitas pemohon (KTP), nomor identitas ini akan digunakan sebagai **Username**  untuk login akun perizinan online.
- Isikan No Wa ( wajib! Karena di gunakan untuk verifikasi akun)
- Isikan alamat email pemohon
- Isikan **Capcha/ Kode Unik** sesuai yang ditampilkan pada gambar

Untuk pendaftaran pemohon **Badan Usaha,** maka form yang ditampilkan adalah sebagai berikut:

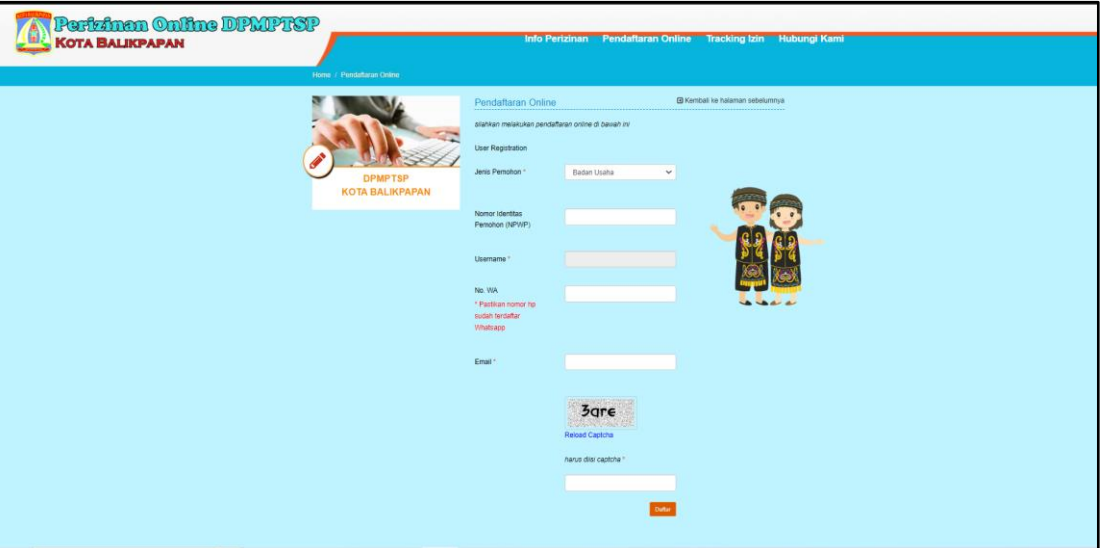

*Form Pendaftaran Badan Usaha*

Untuk pemohon badan usaha lengkapi form di atas dengan mengisikan:

- Memilih jenis pemohon (**pilih badan usaha)**
- Isikan nomor NPWP, nomor identitas ini akan digunakan sebagai **Username** untuk login akun perizinan online.
- Isikan No Wa ( wajib! Karena di gunakan untuk verifikasi akun)
- Isikan alamat email badan usaha
- Isikan **Capcha/ Kode Unik** sesuai yang ditampilkan pada gambar

Setelah mengisikan data, klik tombol **Daftar** (Daftar) untuk melakukan pendaftaran akun izin online.

Setelah klik daftar maka akan ditampilkan pop up pengisian kode OTP, dimana kode OTP di Dapat dari WA yang masuk dikirimkan oleh DPMPTSP Secara Otomatis :

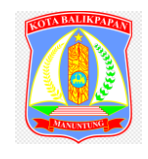

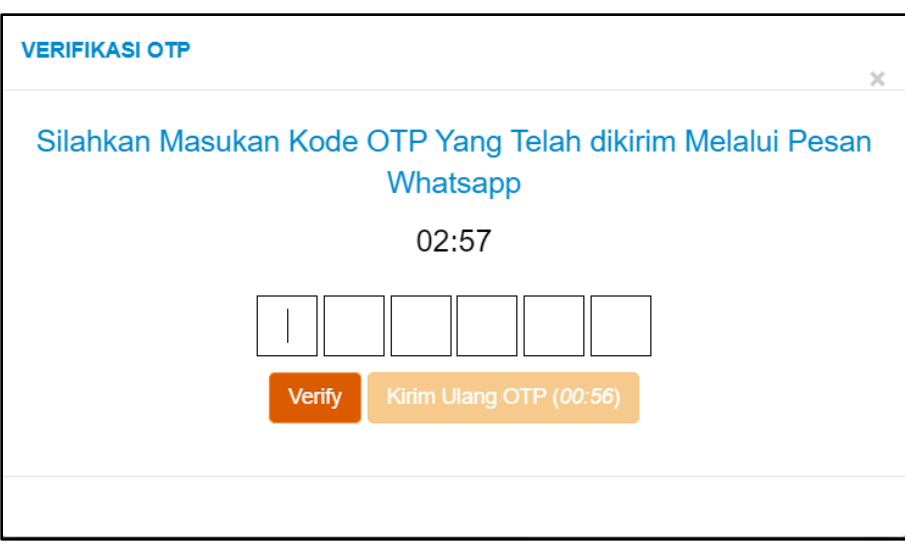

*Notifikasi Berhasil Registrasi Akun*

Apabila proses pendaftaran akun berhasil maka akan ditampilkan notifikasi seperti pada gambar berikut ini :

<span id="page-5-0"></span>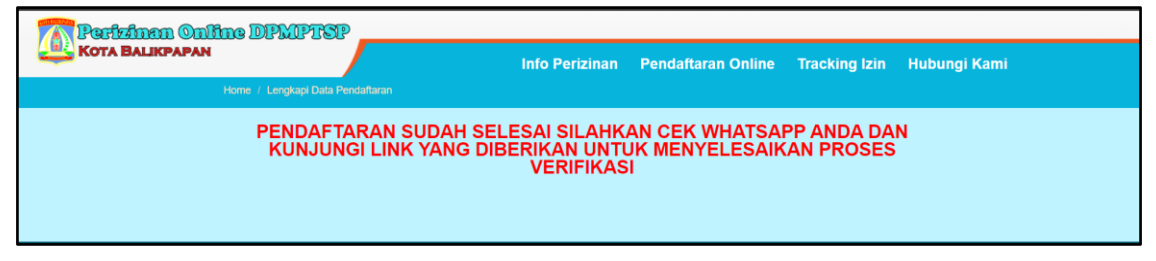

*Notifikasi Berhasil Registrasi Akun*

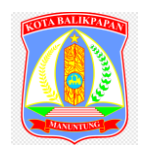

#### **3. Cara Melakukan Verifikasi Registrasi Akun Perizinan Online**

Kemudian membuka Whatsapp dan mengakses link yang di kirim melalu whatsapp untuk verifikasi dan melengkapi data registrasi akun. Berikut ini adalah tampilan dari form registrasi akun:

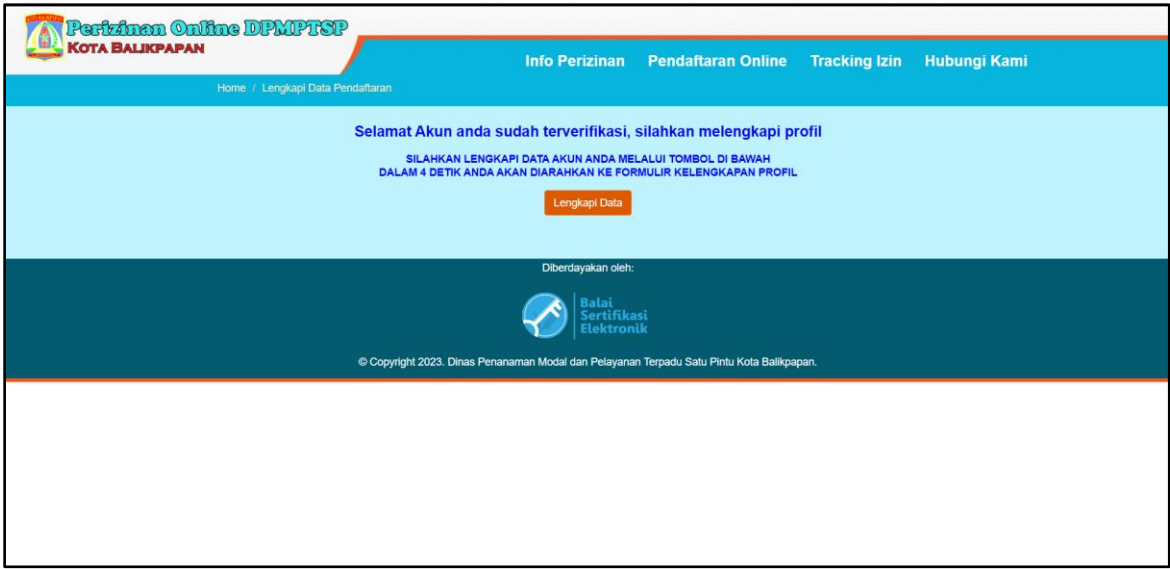

#### *Halaman Awal Dari Link Yang DiBagikan*

Kemudian klik pada tombol "Lengkapi Data" untuk melanjutkan pendaftaran akun, berikut tampilan dari melanjutkan pendaftaran akun:

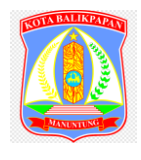

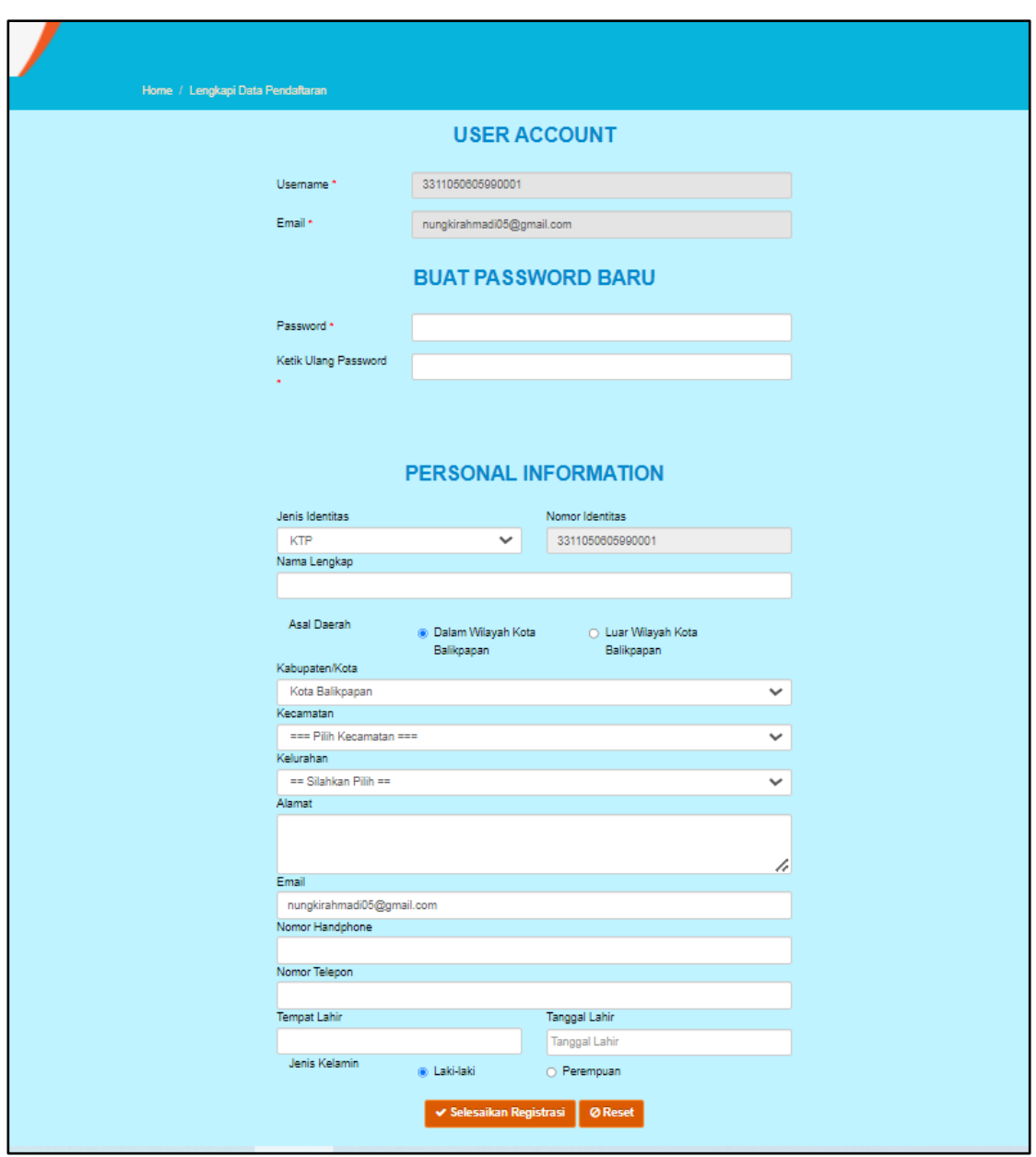

*Form Registrasi Akun*

Untuk pemohon perorangan lengkapi form di atas dengan mengisikan:

- Isikan password, password ini akan digunakan saat login aplikasi perizinan online
- Isikan password ulang
- Isikan nama pemohon
- Isikan alamat pemohon dengan lengkap
- Isikan informasi nomor handphone
- Isikan informasi nomor telepon
- Isikan tempat dan tanggal lahir
- Pilih jenis kelamin

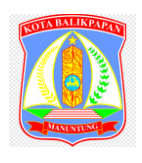

Setelah mengisikan data, klik tombol **V Selesaikan Registrasi** untuk melakukan pendaftaran akun izin online.

Apabila proses pendaftaran akun berhasil maka akan ditampilkan notifikasi seperti pada gambar berikut ini:

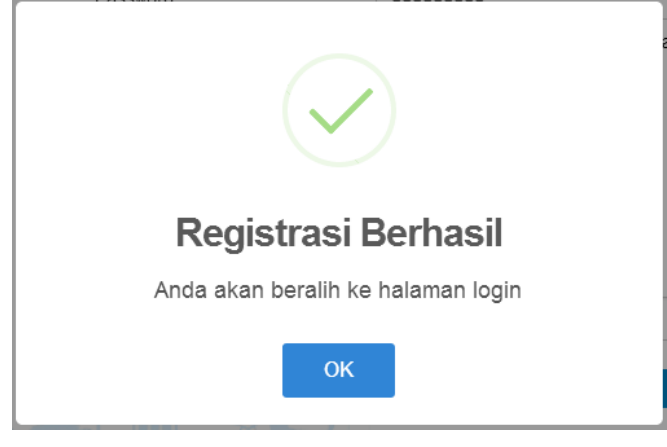

*Notifikasi Berhasil Registrasi Akun*

#### <span id="page-8-0"></span>**4. Cara Melakukan Pendaftaran Perizinan Online**

Setelah melakukan registrasi akun, **Pemohon** akan diarahkan ke halaman login aplikasi perizinan online, berikut ini adalah tampilan dari form login aplikasi perizinan online:

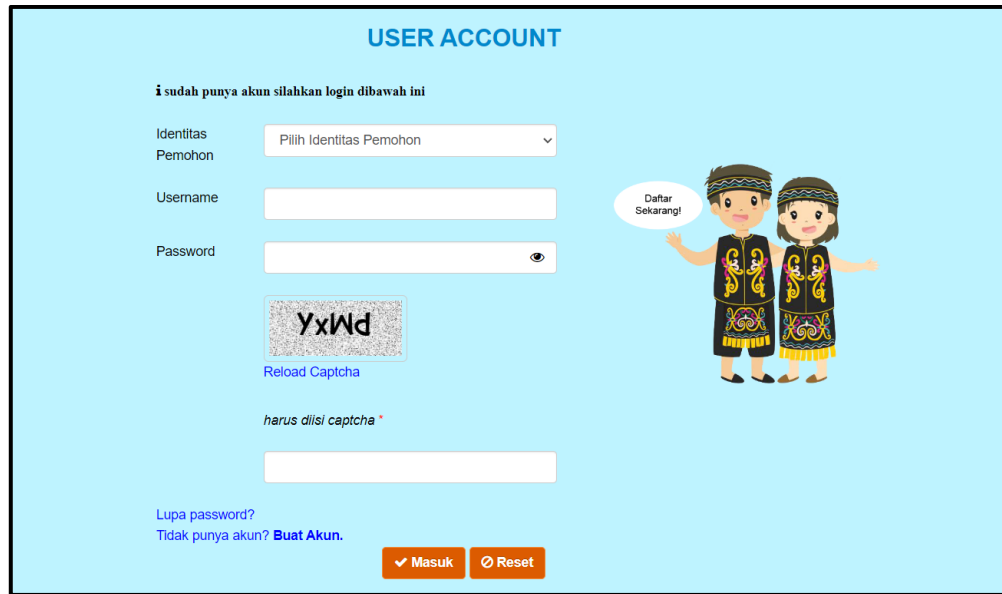

*Form Login Aplikasi Perizinan Online*

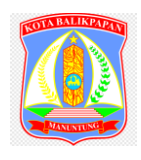

Pilih status pemohon, kemudian isikan username (nomor NIK KTP) dan password yang sebelumnya sudah diiskan lalu isikan code Cpcha, selanjutnya klik tombol **Masuk** atau klik **Enter**  pada *Keyboard* untuk masuk ke dalam aplikasi.

Apabila autentifikasi *login* berhasil maka akan ditampilkan halaman aplikasi seperti ditampilkan pada gambar berikut ini:

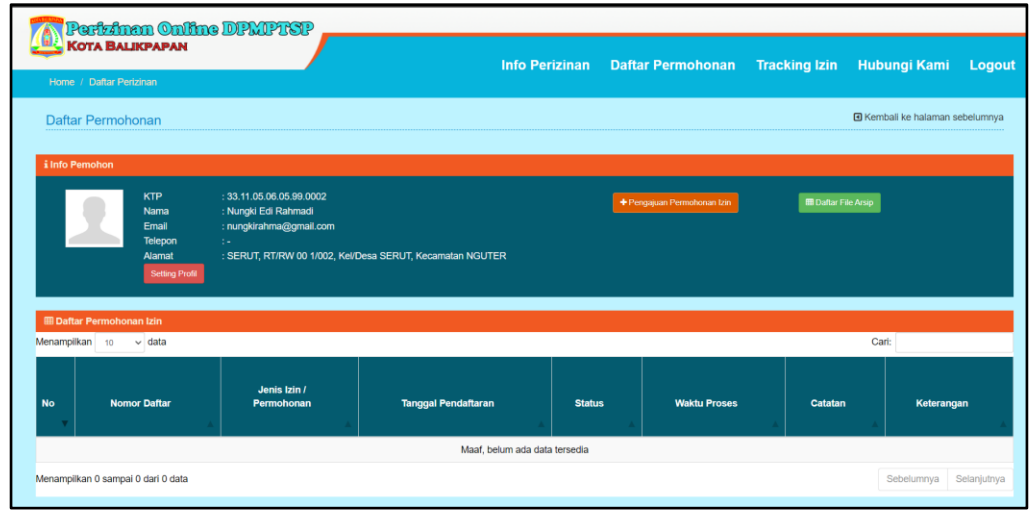

*Halaman Beranda Aplikasi*

Untuk mengajukan permohonan izin klik tombol **+** Pengajuan Permohonan Izin sehingga akan ditampilkan form pendaftaran izin berikut ini:

#### <span id="page-9-0"></span>**5. Cara Melakukan Pengajuan Permohonan Baru**

Langkah Pengajuan Permohonan Baru:

a. Langkah 1, **memilih jenis bidang**

Langkah pertama klik pada nama jenis izin bidang seperti pada gambar berikut ini;

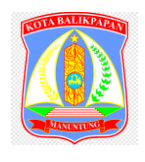

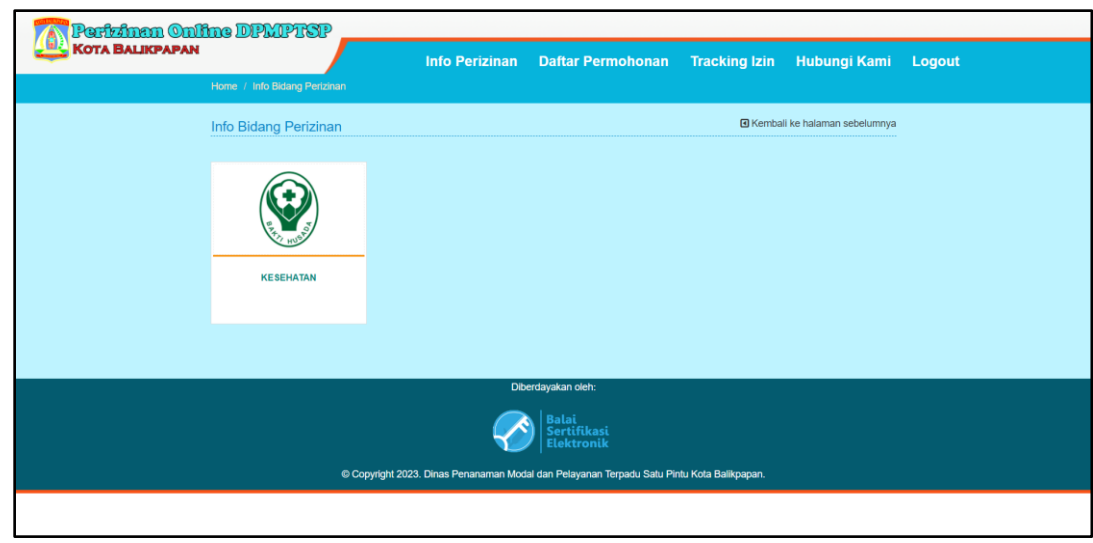

*Tampilan Daftar Bidang*

#### b. Langkah 2, **memilih jenis layanan**

Langkah ke dua adalah pilih jenis layanan, jenis layanan berbeda-beda setiap izinnya. berikut ini adalah jenis layanan:

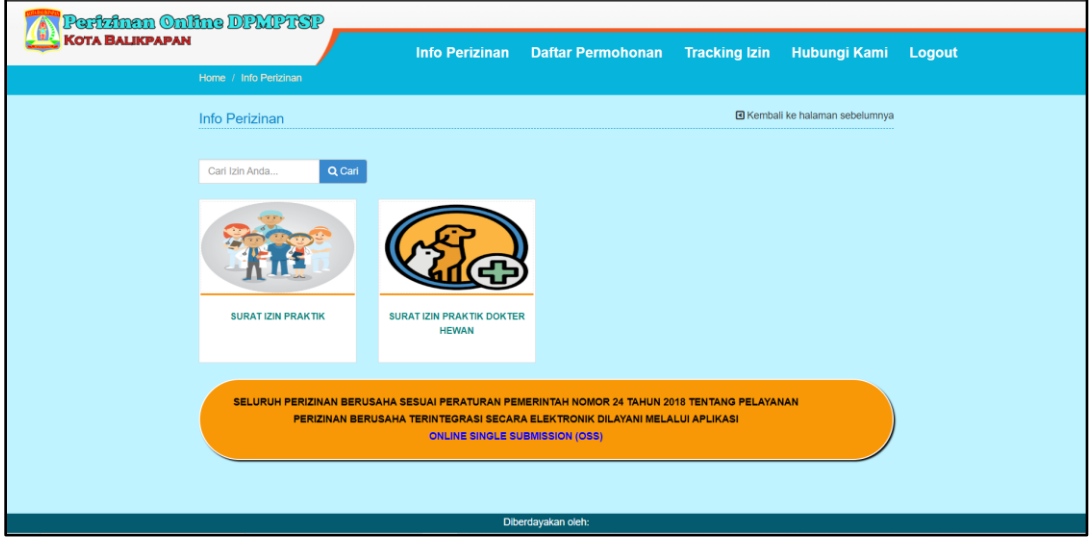

*Tampilan Pemilihan Jenis Layanan*

#### c. Langkah 3, **memilih jenis Izin**

Langkah ke dua adalah pilih jenis layanan, jenis layanan berbeda-beda setiap izinnya. berikut ini adalah jenis layanan:

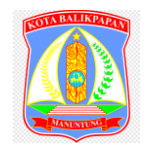

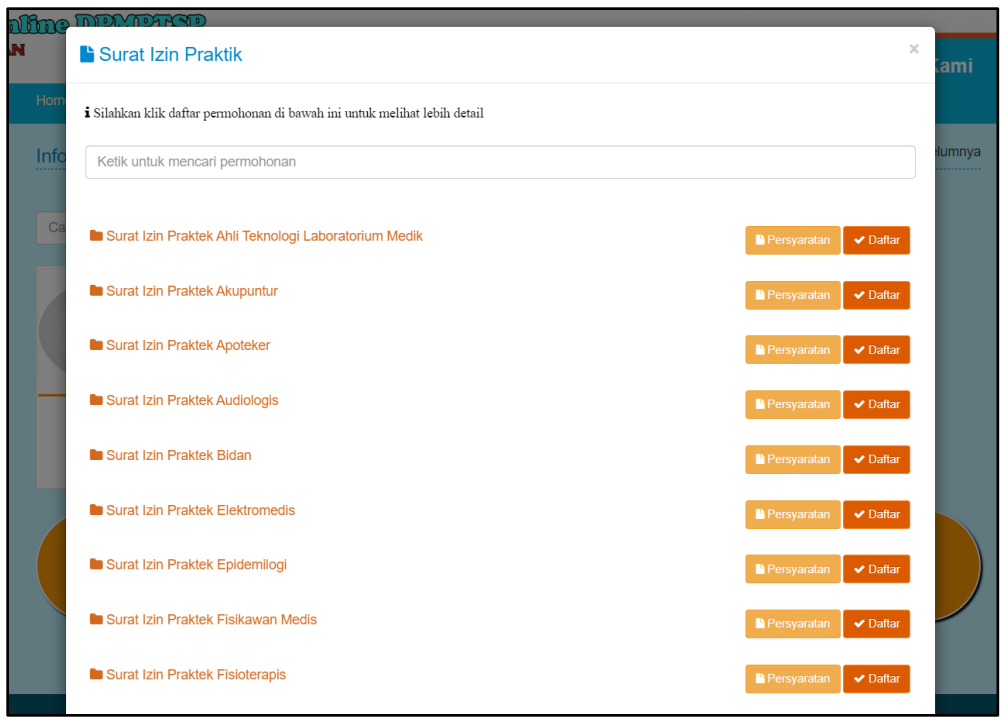

#### *Tampilan Pemilihan Jenis Layanan*

Klik Nama Izin pada salah satu izin yang dipilih makan akan ditampilkan halaman seperti berikut ini :

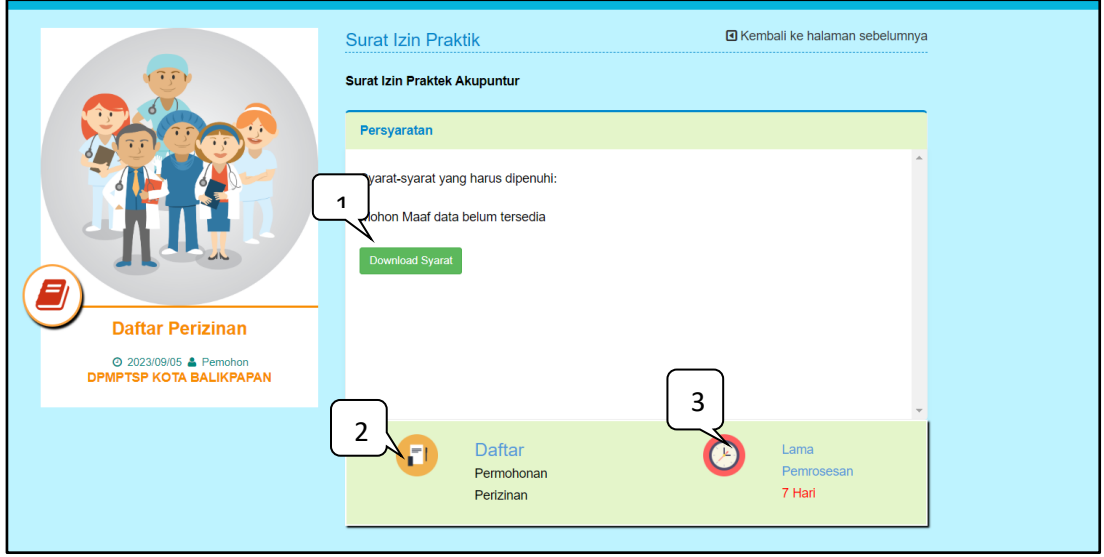

*Tampilan Halaman Jenis Layanan Izin*

Keterangan :

- 1. Berfungsi untuk menampilkan/melihat syarat-syarat pengajuan permohonan baru
- 2. Berfungsi untuk mengisi kelengkapan form pengajuan permohonan baru
- 3. Berfungsi untuk informasi lama proses pengerjaan

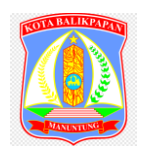

#### d. Langkah 4, **isi kelengkapan**

Pada langkah ke 4 (Empat) klik pada icon **ini akan ditampilkan form** ini akan ditampilkan form

Daftar  $F$ Permohon

isian kelengkapan izin, berikut ini adalah salah satu contoh form kelengkapan izin yang harus diisi:

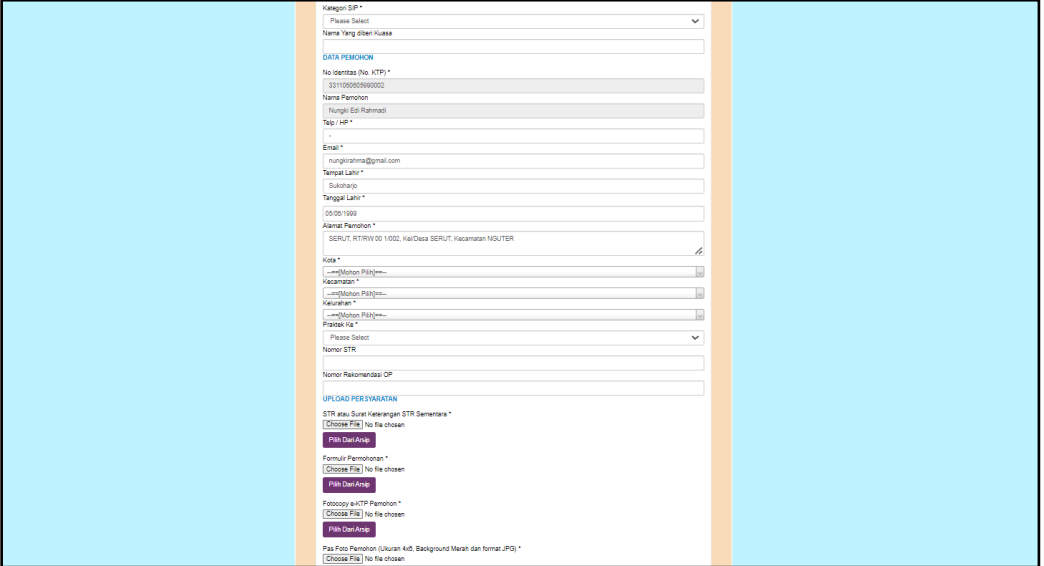

*Form Pengisian Kelengkapan Izin* 

Lengkapi form di atas dengan mengisikan:

- Nama pemohon **(wajib diisi data lengkap sesuai identitas**)
- Pilih jenis kelamin
- Isikan nama usaha
- Isikan nomor KTP
- Isikan NPWP
- Isikan alamat pemohon
- Isikan nomor handphone
- Isikan informasi lokasi tempat penelitian
- Isikan keterangan **(apabila perlu)**
- Menguploadkan persyaratan yang tersedia
- Untuk lokasi dengan koordinat klik tombol sehingga akan ditampilkan lokasi seperti gambar berikut ini:

Pilih Lokasi

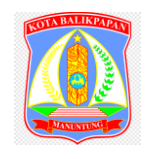

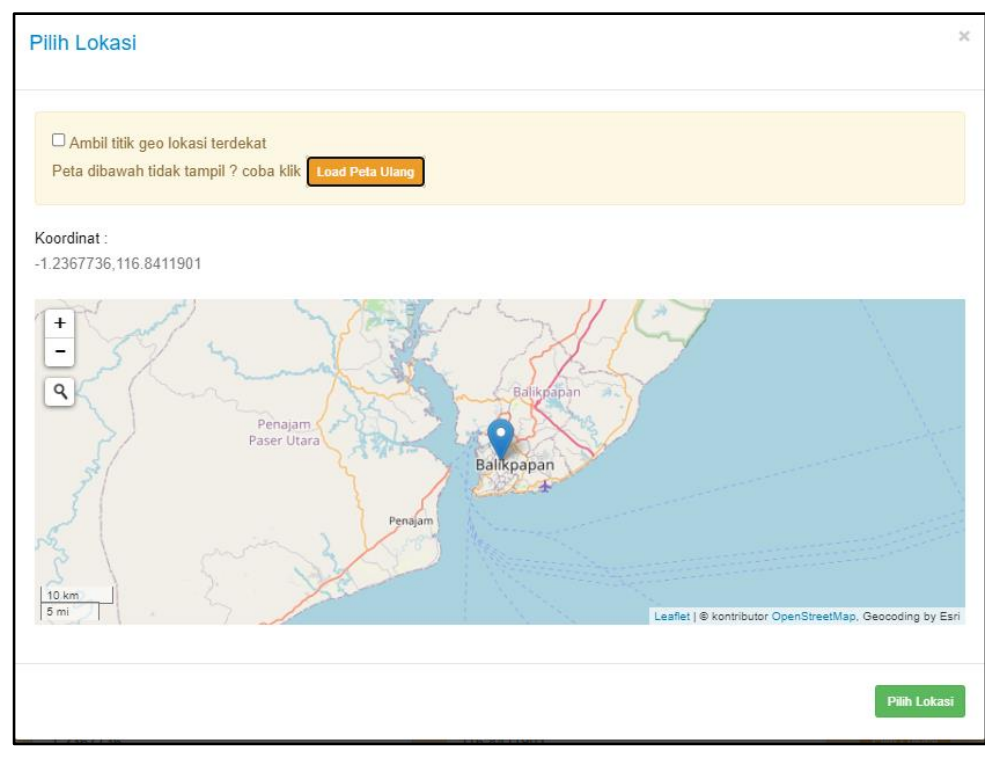

*Tampilan Memilih Lokasi Koordinat*

Apabila sudah memilih lokasi yang klik tombol **Pilih Lokasi** untuk melakukan penyimpanan lokasi.

#### e. Langkah 5, **Pilih Faskes**

Pada langkah ke 5 (Lima) ini pengguna akan di minta untuk memilih faskes yang disediakan. Pada formulir pengisian ada pemilihan faskes setelah form upload syarat seperti pada gambar berikut ini:

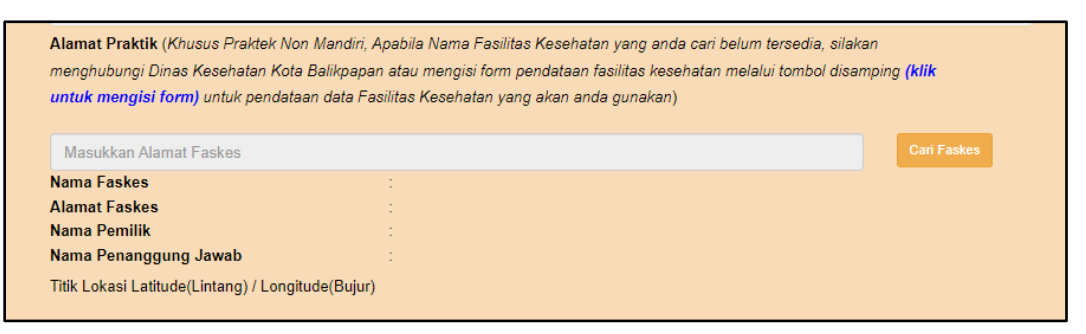

*Form Pemilihan Faskes*

Kemudian klik pada tombol "cari Faskes" maka di tampilkan pop up seperti dibawa ini :

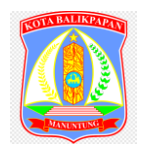

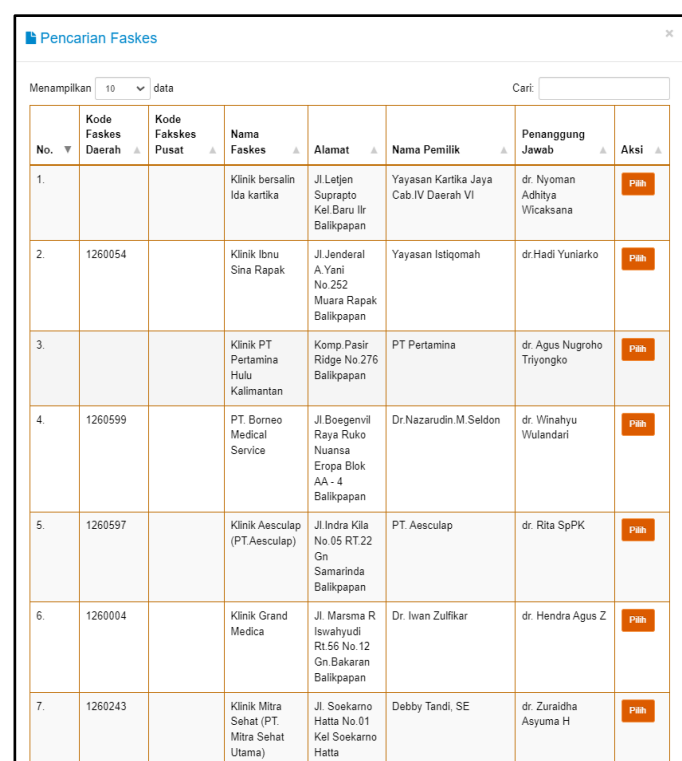

#### *Tampilan Cari Faskes*

Kemudian cari faskes yang di ajukan untuk izin kemudian klik pilih, tapi jika faskes tidak di temukan seperti pada gambar di bawah ini:

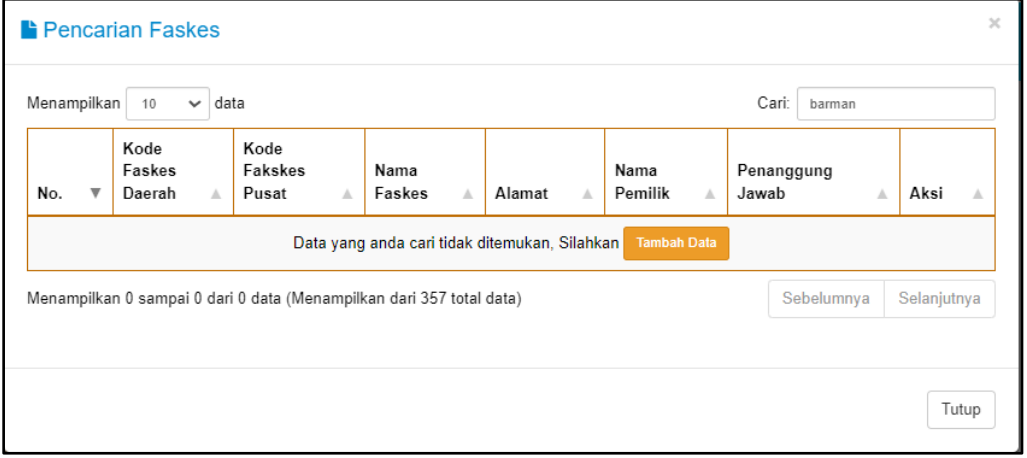

#### *Tampilan Data Faskes Tidak di Temukan*

Jika data faskes yang di tuju tidak di temukan seperti gambar diatas pengguna bisa klik pada tombol "Tambah Data" kemudian aka di tampilkan form untuk mengisi Data Faskes yang Mau Diajukan untuk di tambah seperti berikut ini:

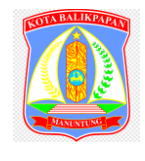

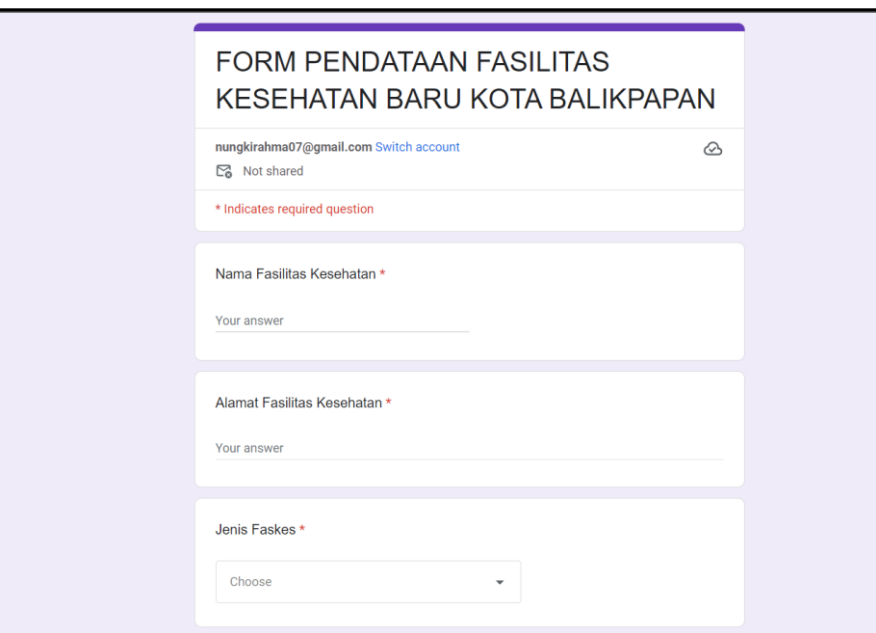

#### *Tampilan Formulir Google Form Tambah Data Faskes*

Kemudian pengguna bisa mengisikan formulir inputan yang sudah di sediiakan secara lengkap kemudian di simpan. Jika sudah di simpan pengguna bisa menunggu informasi untuk penambahan data faskes yang diajukan jika data faskes yang diajukan sudah di tambahkan pengguna akan di informasi kan oleh operator DPMPTSP Kota Balikpapan, setelah sudah ada informasi pengguna bisa mengajukan izin ulang dengan memilih faskes yang sudah di tambahkan.

Kemudian dibagian bawah terdapat konfirmasi pernyataan bahwa data yang diisikan adalah valid silahkan beri tanda *checklist* (klik pada *Checkbox* / kotak disebelah kiri pernyataan)**.** Selanjutnya

klik tombol (**Ajukan Permohonan)** untuk mengajukan permohonan izin.

Apabila proses pendaftaran izin berhasil maka akan otomatis *Reload/ Refresh,* kemudian pada tampilan beranda, tab **Daftar Permohonan Izin** akan ditampilkan daftar izin yang sudah didaftarkan seperti ditampilkan pada gambar berikut ini:

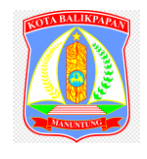

| Performan Online DPMPTSP<br><b>KOTA BALIKPAPAN</b> |                                                                           |                                                                                                    |                         | <b>Info Perizinan</b><br><b>Daftar Permohonan</b>                                                                                                    |                            | <b>Tracking Izin</b><br><b>Hubungi Kami</b><br>Logout |                                                                                           |  |
|----------------------------------------------------|---------------------------------------------------------------------------|----------------------------------------------------------------------------------------------------|-------------------------|----------------------------------------------------------------------------------------------------|----------------------------|-------------------------------------------------------|-------------------------------------------------------------------------------------------|--|
|                                                    | <b>KTP</b><br>Nama<br>Email<br>Telepon<br>Alamat<br><b>Setting Profit</b> | 34.04.14.21.08.91.0008<br>Alvian Ahmad<br>: kuekacang512@gmail.com<br>082225238409<br>: Jalan Proklamasi No.17 |                         |                                                                                                    | + Pengajuan Permohonan Izm |                                                       | 量Duftar File Arsio                                                                        |  |
|                                                    | <b>III Daftar Permohonan Izin</b>                                         |                                                                                                    |                         |                                                                                                    |                            |                                                       |                                                                                           |  |
| <b>No</b>                                          | Menampilkan 10 v data<br><b>Nomor Daftar</b>                              | Jenis Izin /<br>Permohonan                                                                                     | Tanggal<br>Pendaftaran  | <b>Status</b>                                                                                                    | Waktu<br><b>Proses</b>     | Catatan                                               | Cari:<br>Keterangan                                                                       |  |
| ٠                                                  | 000033735<br>2/SKP/09/2023<br>Lacak status berkas saya                    | SURAT KETERANGAN<br>PENELITIAN /<br>SURAT KETERANGAN<br>PENELITIAN                                             | 01-Sep-2023<br>15:07:46 | APPROVED<br>Berkas permohonan izin Anda sudah diterima<br>oleh Verifikator kami (Verifikasi Sub<br>Koordinator DPMPTSP) pada (01-Sep-2023<br>15:08:48) | 0 Hari                     | Berkas Sudah di TTE<br>dan Diterima oleh              | A Cetak Tanda Terima<br>Mohon mengisi SKM terlebih dahulu<br>untuk dapat mencetak SK Izin |  |

*Tampilan Daftar Permohonan Izin*

#### Keterangan:

- 1. Pada tampilan ini diinformasikan daftar izin yang sudah didaftarkan beserta dengan status kelengkapan izin dan status proses izin
- 2. Pada tampilan ini juga dapat dilakukan tindakan pengecekan pendaftaran izin dengan cara klik

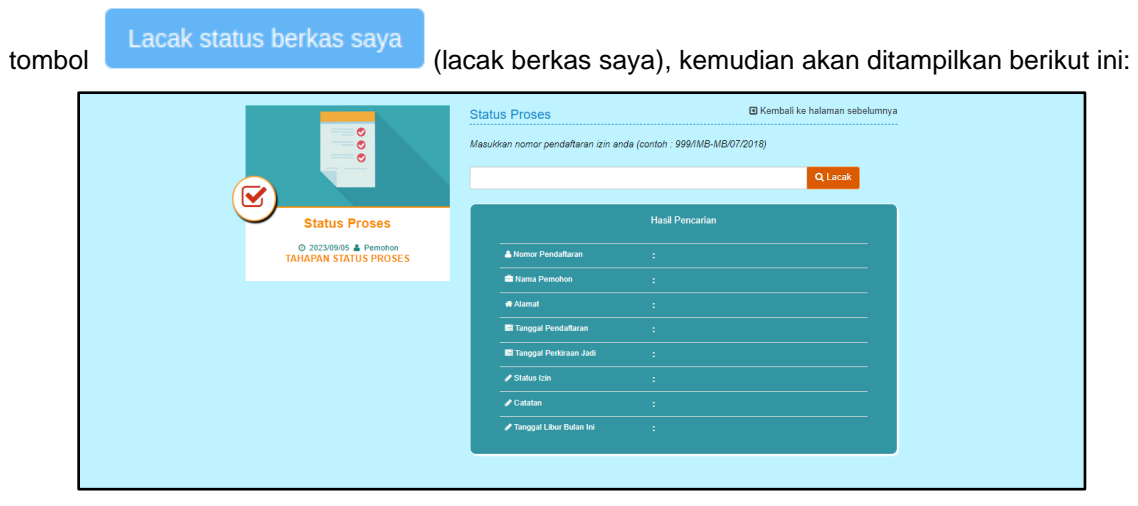

*Tampilan Untuk Melihat Status Proses*

Kemudian klik tombol (lacak) dan isikan **Capcha/ Kode Unik** sesuai yang ditampilkan pada gambar. Kemudian akan ditampilkan berikut ini:

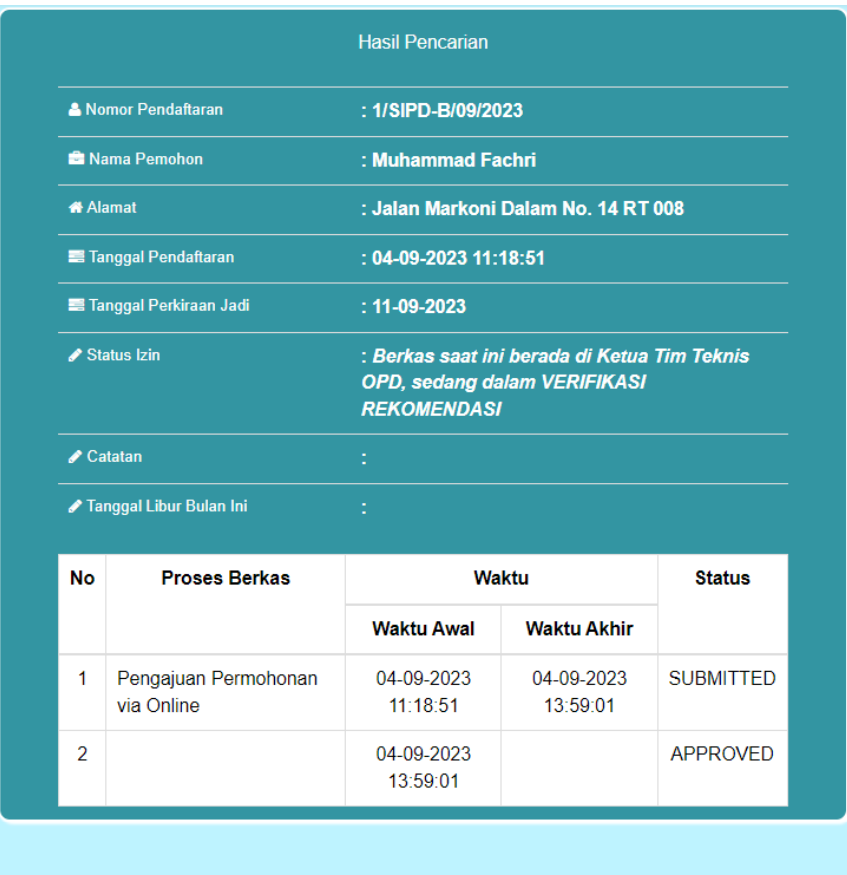

*Tampilan Info Dan Status Proses*

3. Pada tampilan ini bisa dilakukan perubahan data kelengakapan dengan klik tombol ◆ Ubah Data / Isi Kelengkapan (ubah data/Isi kelengkapan), sehingga akan ditampilkan form

kelengkapan izin seperti yang sebelumnya sudah diisikan.

4. Pada tampilan ini juga dapat dilakukan tindakan penghapusan pendaftaran izin dengan cara klik

**x Hapus/Batalkan Permohonan** (hapus/batal permohonan), kemudian akan ditampilkan notifikasi penghapusan data berikut ini:

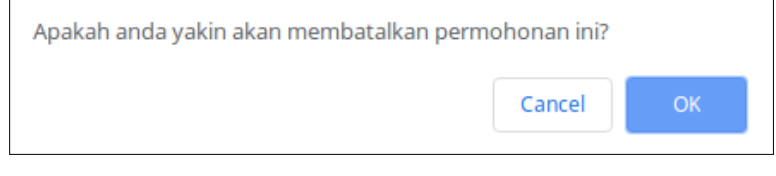

*Konfirmasi Penghapusan Data Pendaftaran Izin*

Selanjutnya klik tombol **OK** untuk melakukan penghapusan data atau klik tombol **Cancel** untuk membatalkan.

#### <span id="page-18-0"></span>**6. Cara Setting Profil Pengguna**

Untuk melakukan setting profil pengguna klik pada menu **Setting Profil** yang berada disebelah kiri pada aplikasi:

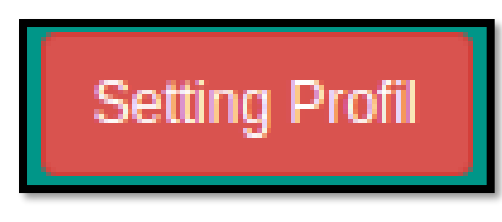

*Menu Setting Profil*

Pada menu ini pemohon dapat melakukan setting profil berupa foto profil akun, perubahan nama pengguna dan perubahan password akun.

Berikut ini adalah tampilan dari menu **Setting Profil:**

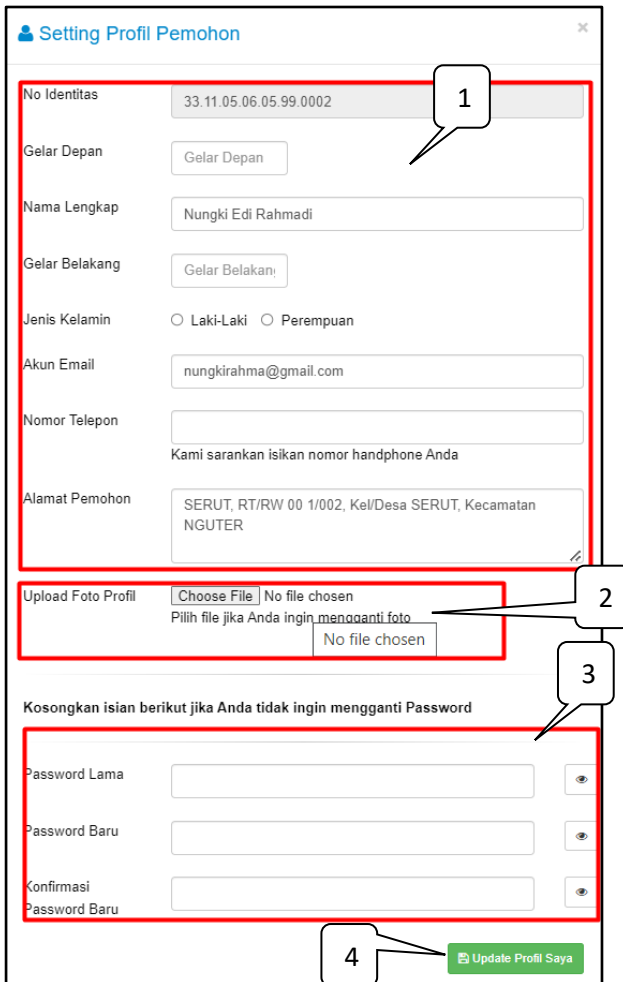

*Tampilan Menu Setting Profil*

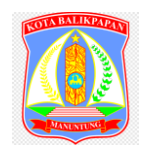

#### Keterangan:

- 1. Berfungsi untuk mengganti identitas pengguna Untuk melakukan perubahan nama pengguna, alamat email, nomor handphone dan alamat pemohon. Klik pada kolom yang sesuai kemudian isikan perubahan.
- 2. Berfungsi untuk mengganti foto profil Untuk mengedit foto profil, klik pada icon **Choose File**, maka akan memunculkan file, pilih foto yang akan diganti. klik pada tombol 'Open' untuk menyimpan perubahan, sedangkan tombol 'Batal' digunakan untuk membatalkan perubahan.
- 3. Berfungsi untuk melakukan perubahan password akun Untuk melakukan perubahan password isikan password lama, kemudian isikan password pada kolom **Password baru dan Ulangi Password baru.**
- Update Profil Saya

4. Berfungsi untuk menyimpan perubahan profil.

#### <span id="page-19-0"></span>**7. Cara** *Loguot/* **Keluar Dari Aplikasi**

Untuk *logout/*keluar dari aplikasi klik tombol **Logout** 

| <b>Perfainan Online DPMPTSP</b><br>Kota Balikpapan                                                                                                    |                               |                            |               | Info Perizinan Daftar Permohonan Tracking Izin Hubungi Kami |         |  |                                 | Logout |  |  |  |  |  |  |
|----------------------------------------------------------------------------------------------------|-------------------------------|----------------------------|---------------|-------------------------------------------------------------|---------|--|---------------------------------|--------|--|--|--|--|--|--|
| Home / Daftar Perizinan                                                                                                    |                               |                            |               |                                                             |         |  |                                 |        |  |  |  |  |  |  |
| Daftar Permohonan                                                                                                    |                               |                            |               |                                                             |         |  | G Kembali ke halaman sebelumnya |        |  |  |  |  |  |  |
| <b>Linfo Pemohon</b>                                                                                                    |                               |                            |               |                                                             |         |  |                                 |        |  |  |  |  |  |  |
| <b>KTP</b><br>: 33.11.05.06.05.99.0002<br><b>III</b> Daltar File Arsip<br>+ Pengajuan Permohonan Izin<br>: Nungki Edi Rahmadi<br><b>Nama</b><br>Email<br>: nungkirahma@gmail.com<br>Telepon<br>$2 - 1$<br>: SERUT, RT/RW 00 1/002, KeVDesa SERUT, Kecamatan NGUTER<br><b>Alamat</b><br><b>Setting Profit</b><br><b>III</b> Daftar Permohonan Izin |                               |                            |               |                                                             |         |  |                                 |        |  |  |  |  |  |  |
| Menampilkan to v data                                                                                                    |                               |                            |               |                                                             |         |  |                                 |        |  |  |  |  |  |  |
| <b>Nomor Daftar</b><br><b>No</b>                                                                                                    | Jenis Izin /<br>Permohonan    | <b>Tanggal Pendaftaran</b> | <b>Status</b> | <b>Waktu Proses</b>                                         | Catatan |  | Keterangan                      |        |  |  |  |  |  |  |
|                                                                                                    | Maaf, belum ada data tersedia |                            |               |                                                             |         |  |                                 |        |  |  |  |  |  |  |
| Menampilkan 0 sampai 0 dari 0 data                                                                                                    |                               |                            |               |                                                             |         |  | Sebelumnya Selaniutnya          |        |  |  |  |  |  |  |
|                                                                                                    |                               |                            |               |                                                             |         |  |                                 |        |  |  |  |  |  |  |
| <b>Diberdayakan oleh:</b><br>Balai<br>Sertifikasi<br>Elektronik<br>C Copyright 2023. Dinas Penanaman Modal dan Pelayanan Terpadu Satu Pintu Kota Balikpapan.                                                                                                    |                               |                            |               |                                                             |         |  |                                 |        |  |  |  |  |  |  |

*Fitur Log Out*